## ESS GUIDE > HOW TO RECORD YOUR PDR COMMENTS AND COMPLETE YOUR REVIEW LIFECYCLE

## Overview

- The annual PDR discussion is recorded separately from your objectives in Self-Service.
- To start the process, you need to generate the review lifecycle and record the PDR discussion date.
- We recommend that you record the discussion date after the meeting takes place.
- You must submit the Review Date screen before the rest of the lifecycle form can be completed.
- After the PDR discussion, your manager can record, save and submit their comments.
- Your manager might wish to share and confirm their comments outside of iTrent before submitting.
- Once their comments are submitted, you will receive an email notification.
- At this point, you can login, view their comments and record, save and submit your own comments.
- You can save your comments and submit them at a later stage. Once submitted they cannot be amended.
- Once the reviewer and reviewee comments have been submitted, the process is complete in iTrent.
- If your reviewer is not your manager, they will not have access to your details via iTrent.
- You can still use iTrent to record your PDR discussion date.
- You will need to complete a "paper" copy using the Word template
- For guidance on how to upload the Word document to iTrent, please see the separate guide.

This guide covers the following actions.

- Recording your reviewee comments.
- Completing the review lifecycle.

## **RECORD YOUR REVIEWEE COMMENTS**

- You will not be able to record your comments until your reviewer has submitted their comments.
- You will receive an email notification when your reviewer has submitted their comments.
- Login to Employee Self-Service and select the PDR & Objectives menu option, as below.

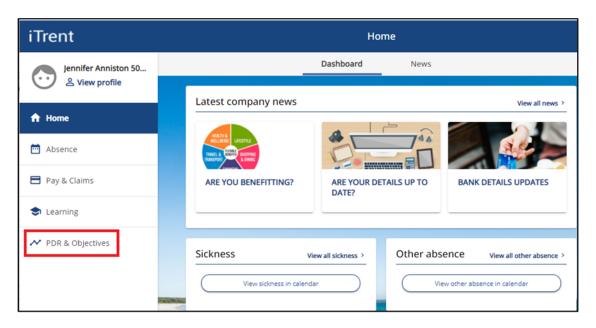

- At this point the lifecycle will show you as the stage owner and the current stage as reviewee summary.
- Click on the review lifecycle name, as below, to open the lifecycle.

February 2022

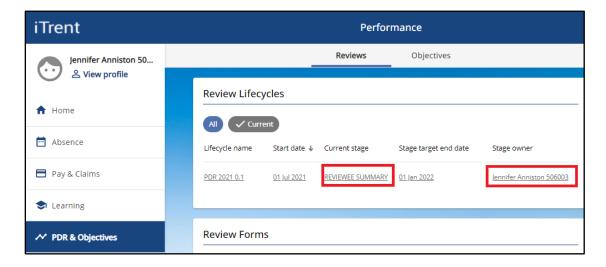

- The lifecycle screen will open, as below
- Click on the reviewee summary link, as below.

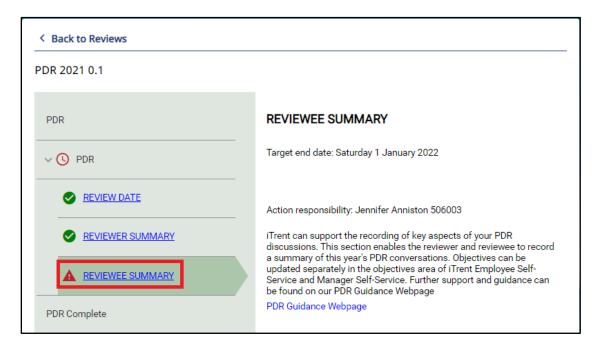

- The lifecycle form will open as below.
- Click on the reviewee summary link, as below.

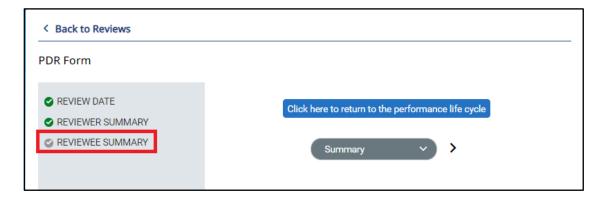

- The reviewee summary section of the lifecycle form will open, as below.
- Record your reviewee comments.
- Click Save to save your changes.

February 2022 2

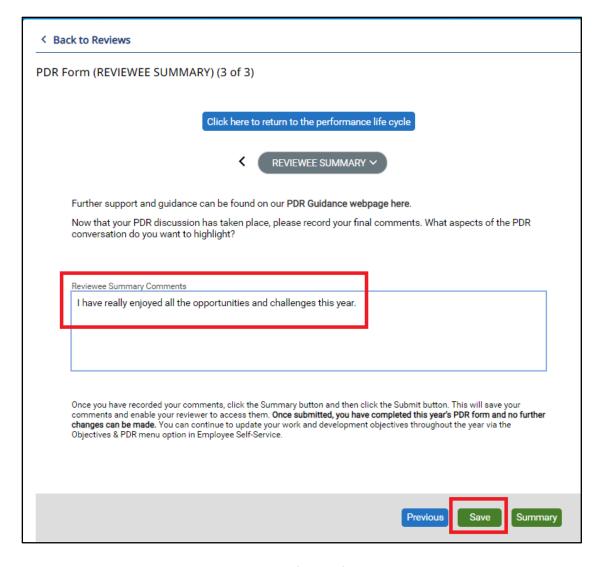

- Once you click the Summary button, the lifecycle form will display as below.
- A green tick against the reviewee summary link confirms that this section has been completed.
- You can submit this screen now or at a later stage.
- Once you click the Submit button, as below, the lifecycle is complete.
- Once complete, no further changes can be made to any sections of the lifecycle.

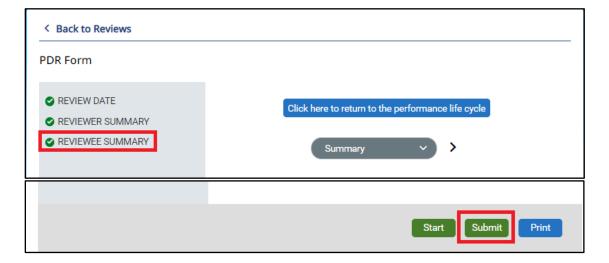

February 2022 3

## **COMPLETE YOUR REVIEW LIFECYCLE**

- When you click Submit, you will be asked to confirm that you wish to submit, as below.
- Click OK to submit or Cancel to exit without submitting.

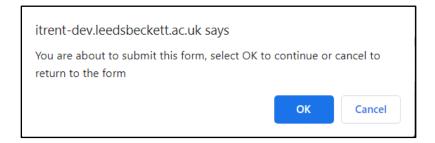

When you submit the screen, a confirmation message displays as below.

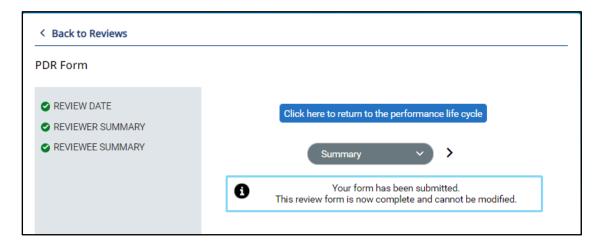

- The review lifecycle will display the current stage as completed, as below.
- The lifecycle can now be accessed on a read-only basis.
- Once completed in iTrent, the lifecycle and form will no longer show in the default display.
- For guidance on how retrieve and access completed reviews, please see the separate guide.

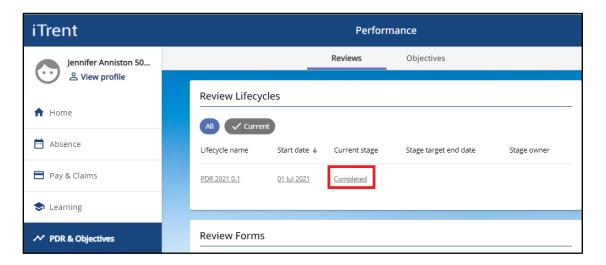

February 2022 4